# APx500(v4.4) クイックマニュアル Rev1.3

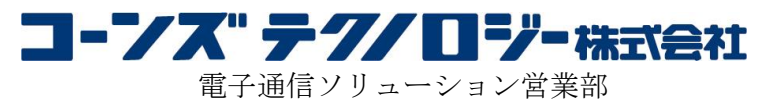

TEL:03-5427-7566 Email: ctl-ap@cornes.jp 本マニュアルは、AudioPrecision 社の APx500 ソフトウェアを始めにお使い頂くためのクイックマニュアルです。 詳細はソフトウェアのヘルプ及び AudioPrecision 社マニュアルをご参照下さい。

# 目次

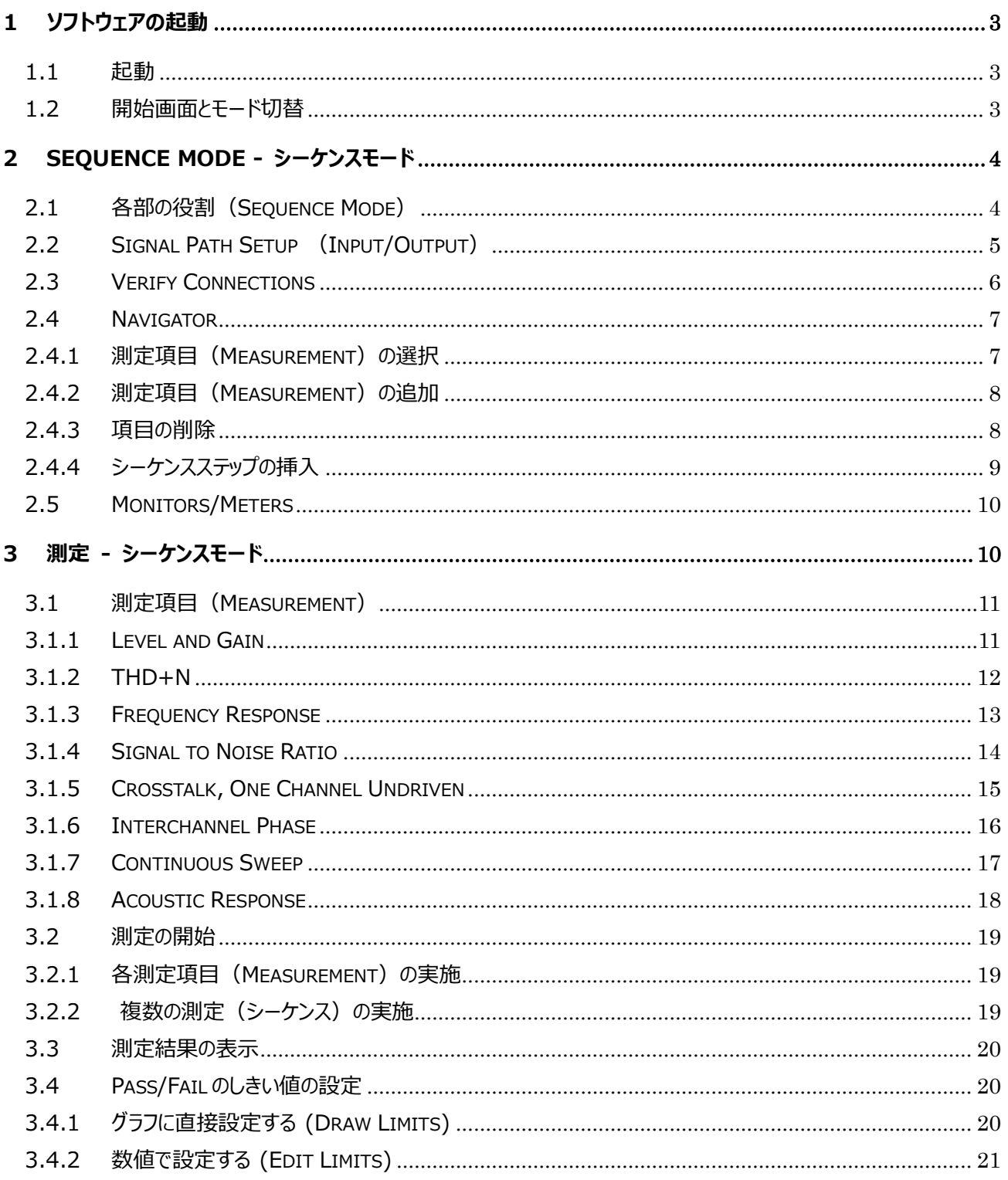

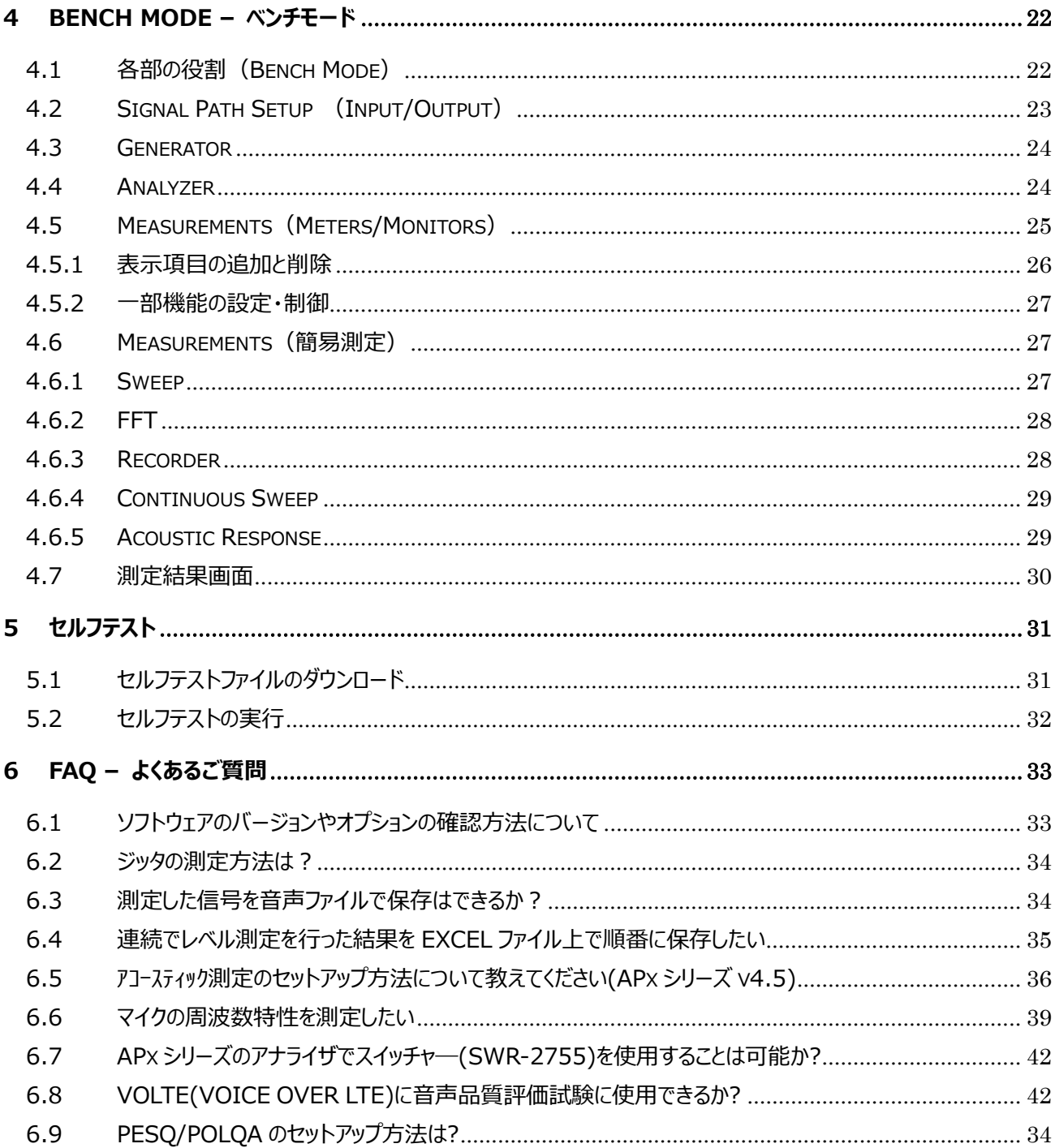

# <span id="page-3-0"></span>**1 ソフトウェアの起動**

<span id="page-3-1"></span>1.1 起動

APx オーディオアナライザが PC に接続されていることを確認し、 クアイコンをダブルクリックして APx500 ソフ トウェアを起動します。

#### *※オーディオアナライザが PC に接続されていない場合、以下の通知が表示されます。*

*デモモードで使用する場合は* **Instrument Type** *から任意の機種を選択し*

**[Demo Mode]***をクリックして下さい。*

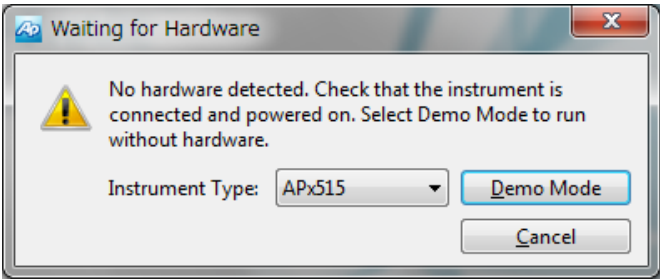

<span id="page-3-2"></span>1.2 開始画面とモード切替

正常に起動すると以下の画面が表示されます(機種により細部は異なります)。

画面右上のボタンで Sequence Mode と Bench Mode の切り替えを行います。

起動時は Sequence Mode になっています。

*※APx515 のみ* **Bench Mode** *はオプションです*

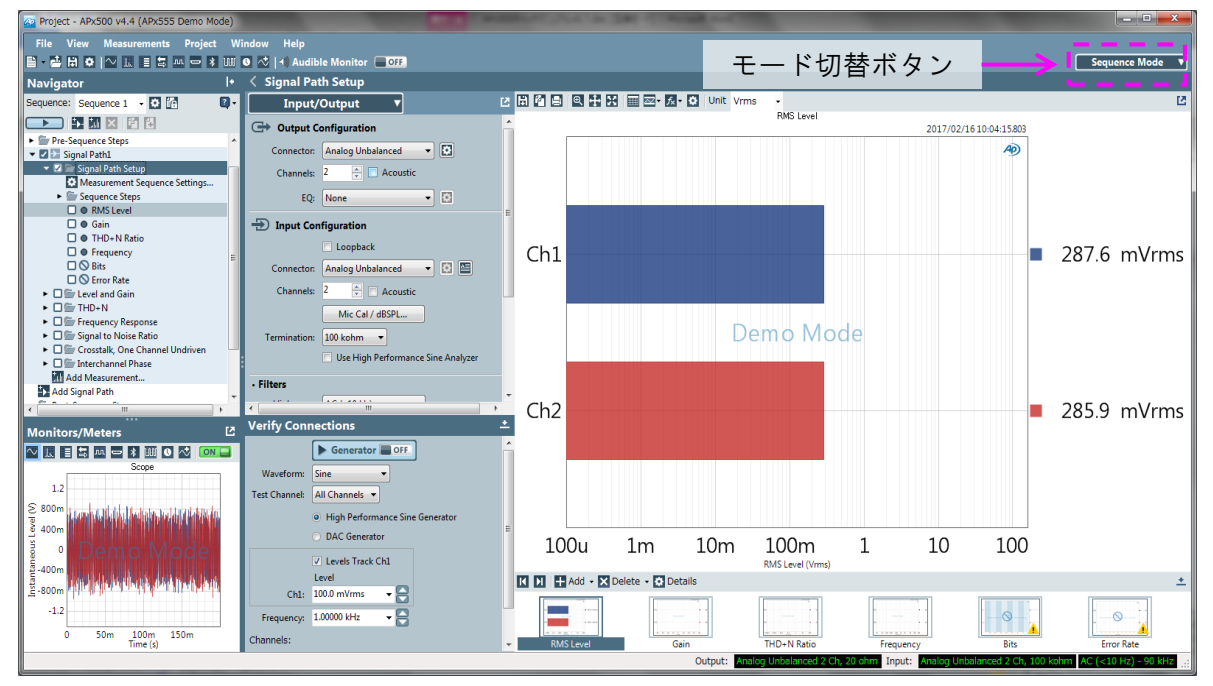

# <span id="page-4-0"></span>**2 Sequence Mode - シーケンスモード**

自動測定をメインとしたモードです。

<span id="page-4-1"></span>2.1 各部の役割(Sequence Mode)

画面各部の役割は以下の通りです。

①Navigator

測定項目の追加/削除や、任意の測定項目を自動で実行するシーケンスの作成を行います

②Signal Path Setup

入出力インターフェースの選択・各種設定を行います

③Monitors/Meters

入力信号の各種表示を行います

④Verify Connections

入出力の接続を確認します

⑤Results

Verify Connection の結果や測定結果を表示します

⑥Selector

Results に表示する項目を選択します

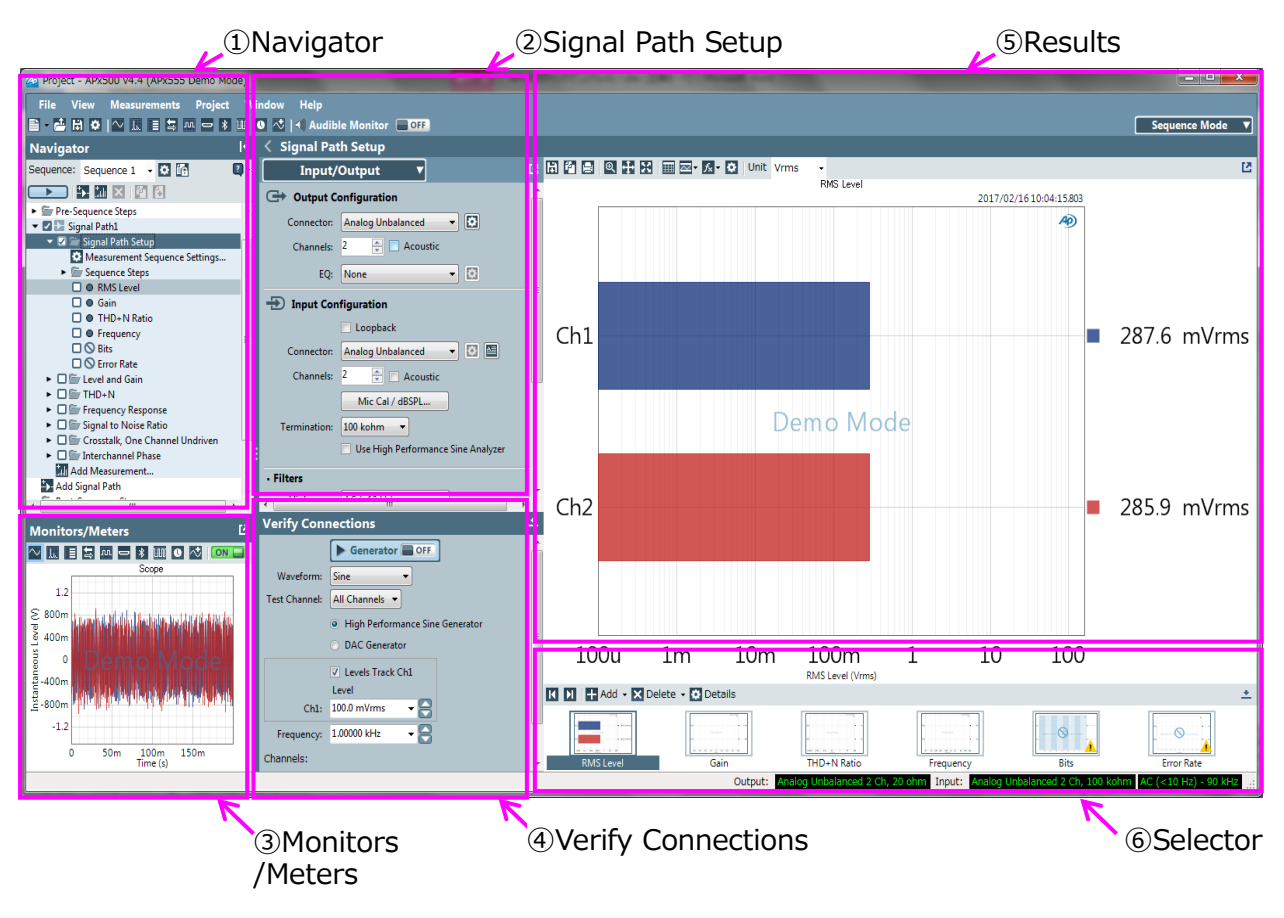

**<sup>※</sup>Navigator で測定項目(Measurement)を選択すると、③④は設定画面に切り替わります。**

<span id="page-5-0"></span>2.2 Signal Path Setup (Input/Output)

測定に使用する入出力の設定を行います。Navigator から Signal Path Setup をクリックします。

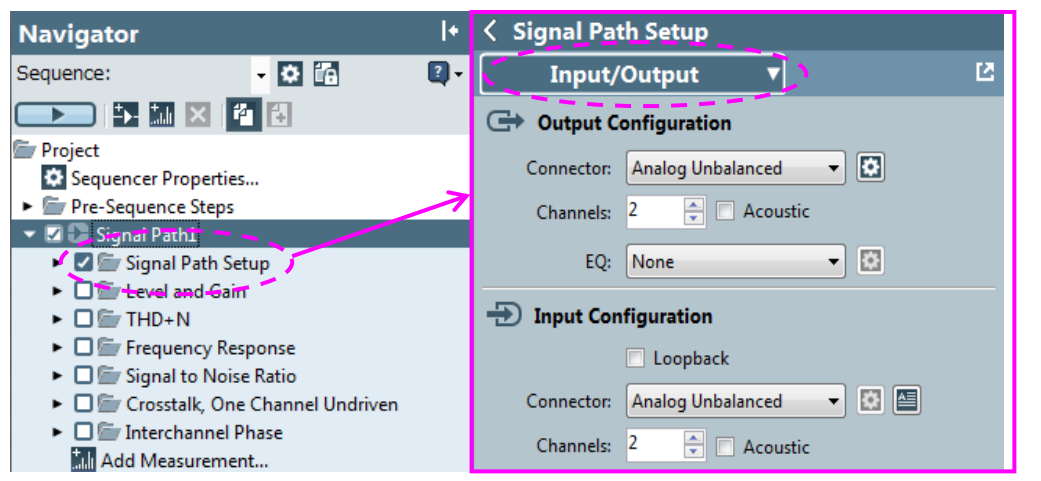

Signal Path Setup 設定画面上部のプルダウンメニューで Input/Output を選択して下さい。

ボタン:Undock(独立表示)ができます。 いは、ボタン:各項目の詳細設定画面を表示します。 *・Output Configuration* Connector :出力インターフェースを選択します Channels :出力する Ch 数を設定します Acoustic :アコースティック測定用の設定に切替えます EQ :イコライザを設定します *・Input Configuration* Loopback :アナライザ内部の接続に切替えます Connector :入力インターフェースを選択します Channels :入力する Ch 数を設定します Acoustic :アコースティック測定用の設定に切替えます [MicCal/dBSPL] :測定用マイクロフォンの校正設定を表示します Termination :入力終端抵抗を選択します Use High Performance Sine Analyzer**※APx555 のみ** :高精度のアナライザ処理に切り替えます

# *・Filters*

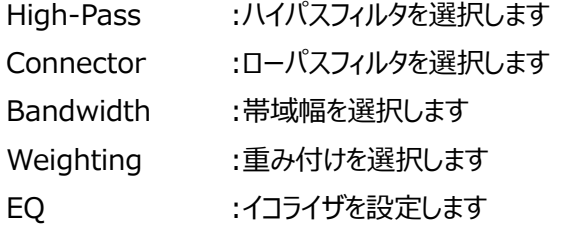

# *・Device Under Test*

Delay :測定を開始してからアナライザの処理が始まるまでの遅延時間を設定します

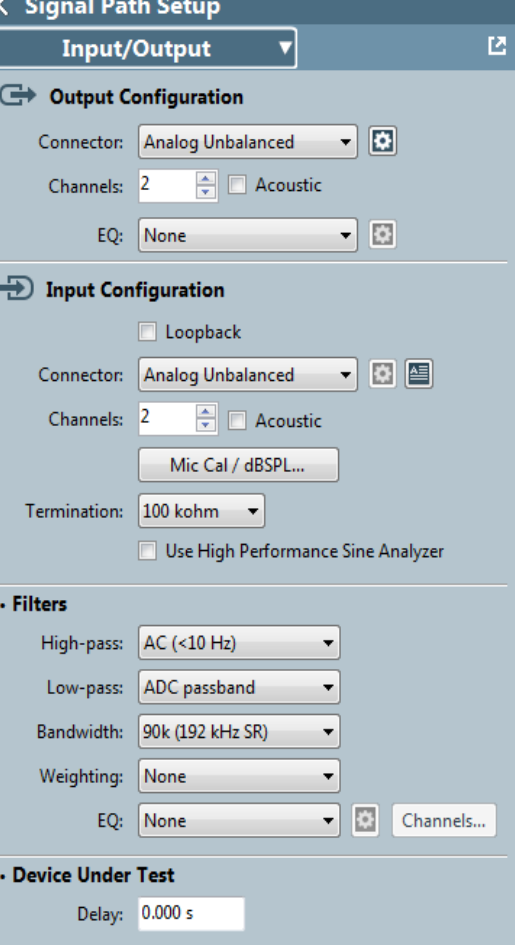

÷

 $Ch1$ 

-8 ⋐  $\overline{\phantom{a}}$ 

<span id="page-6-0"></span>2.3 Verify Connections

測定の前に、正しく結線され正常に信号が入出力されることを確認します。

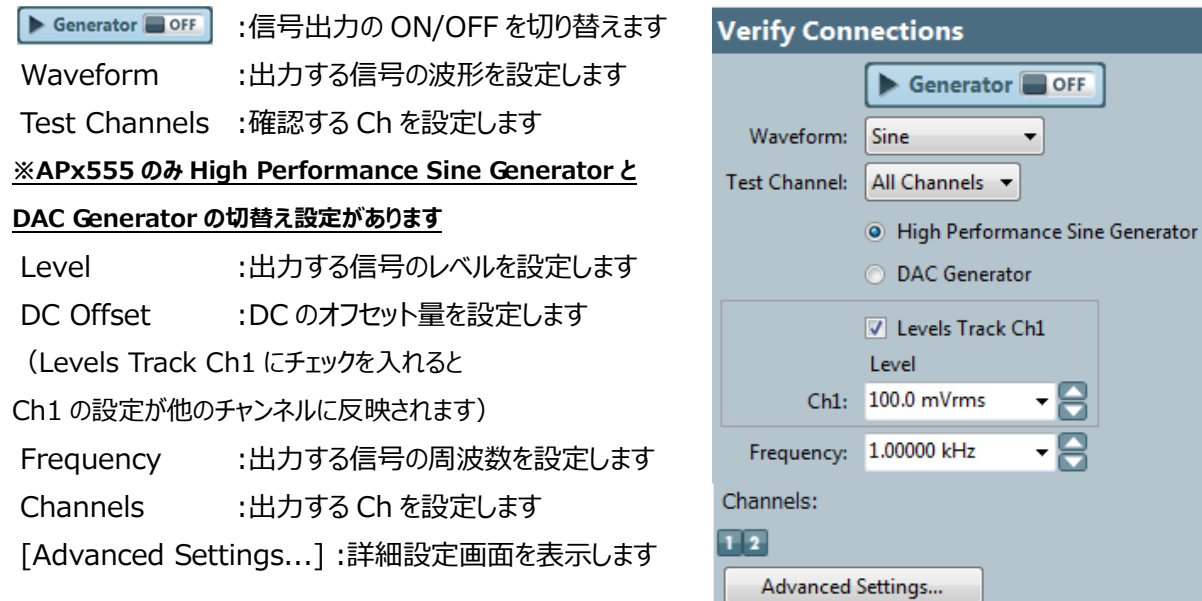

# **【接続の確認】**

[▶ Generator ■ OFF | をクリックし、Verify Connections Results エリアと Meters/Monitors に出力信号が 表示されれば接続確認は完了です。表示されない場合は、入出力の設定および結線に問題が無いか確認 して下さい。

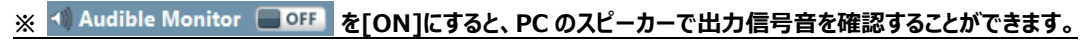

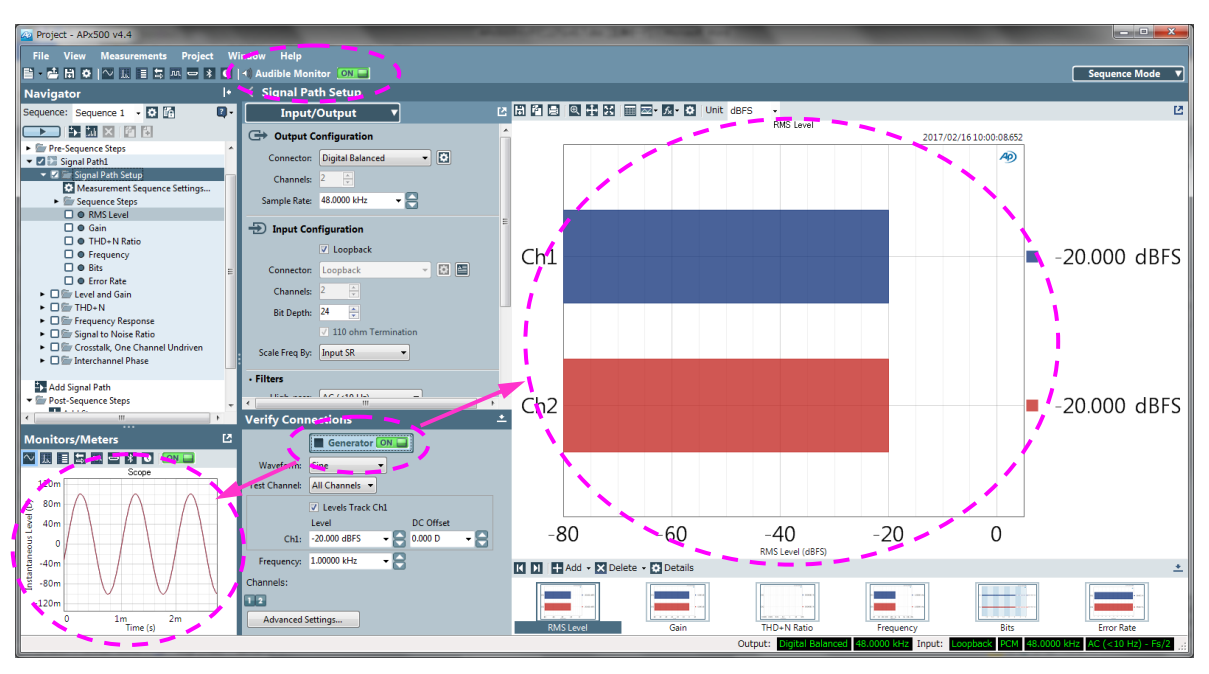

Data Output

<span id="page-7-0"></span>2.4 Navigator

測定項目(Measurement)の追加・削除を行なったり、複数の測定を一連の流れ(Sequence)とし て実行することができます。

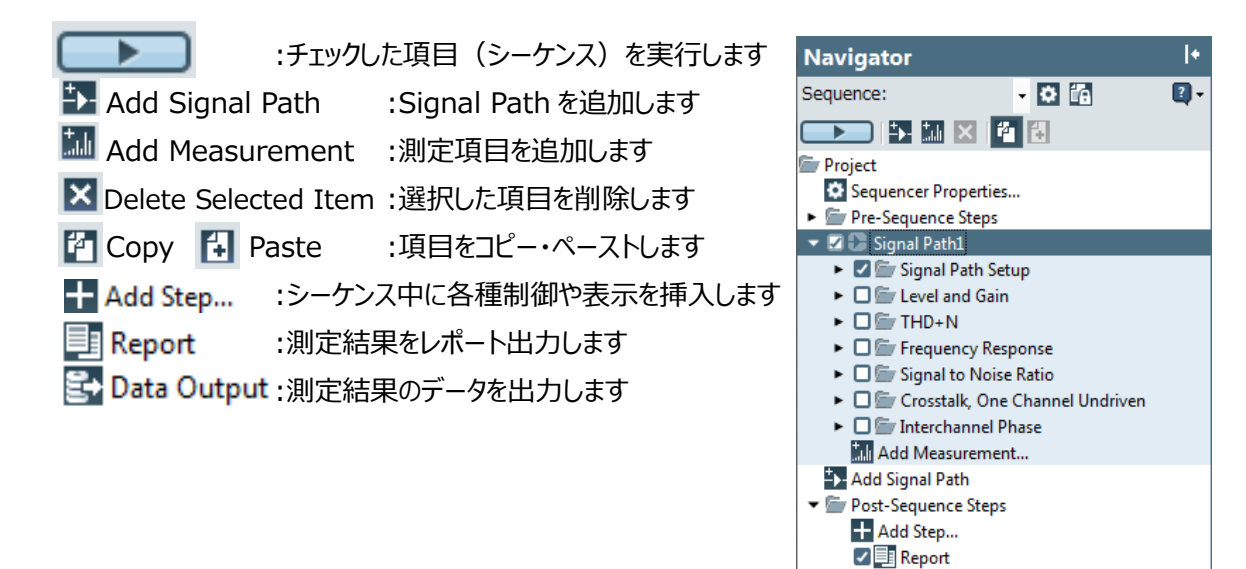

<span id="page-7-1"></span>2.4.1 測定項目 (Measurement) の選択

Navigator の測定項目をクリックすると、各測定の設定画面が表示されます。

デフォルトでは一般的によく使用される6つの測定項目 (BIG 6) がリストされています。

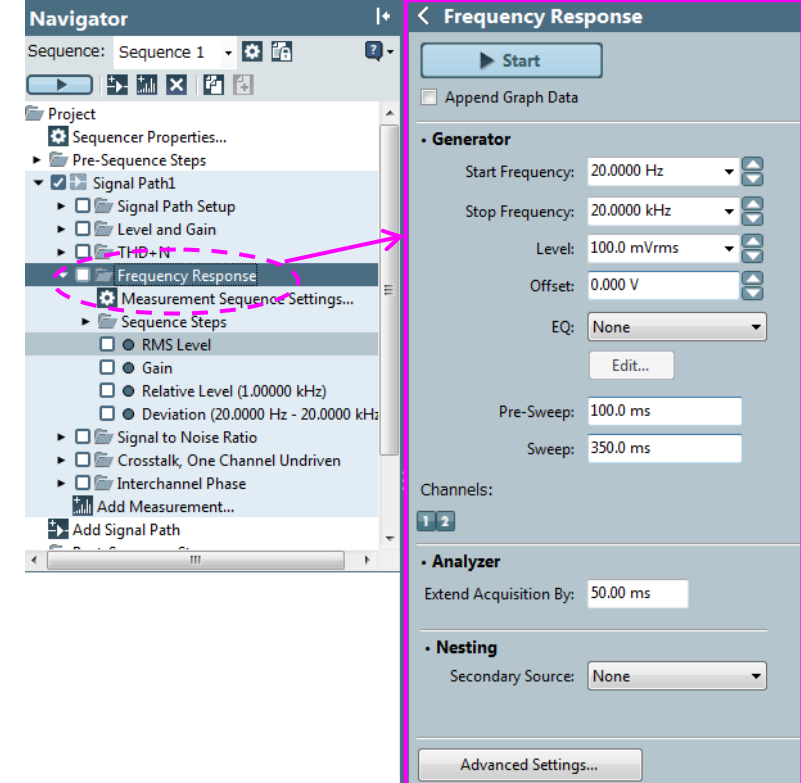

設定画面左上の < ボタンで、Signal Path Setup と測定の設定画面を切替えることができます。

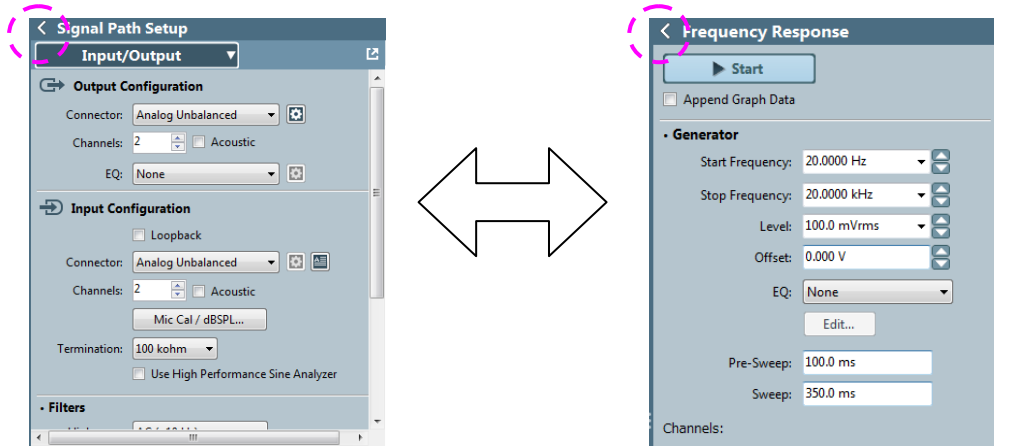

# <span id="page-8-0"></span>2.4.2 測定項目 (Measurement) の追加

**Mill Add Measurement ボタンをクリックするか、Navigator 上の右クリックメニューの[#Madd** Measurement]から測定項目を追加することができます。

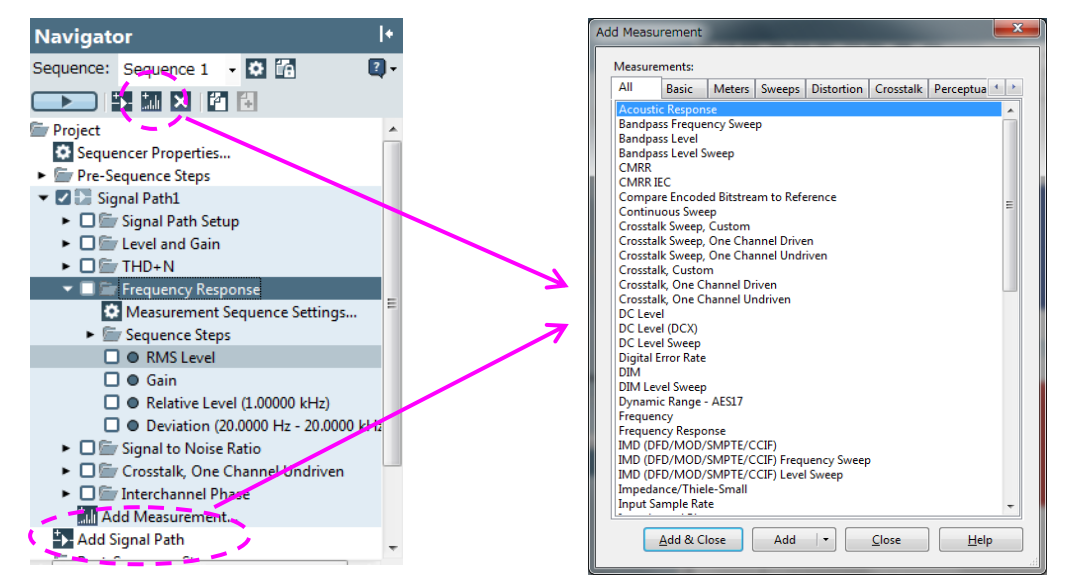

Add Measurement ウィンドウで任意の測定項目を選択し、[Add]もしくは[Add&Close]をクリックすると 選択した項目が Navigator に追加されます。

# <span id="page-8-1"></span>2.4.3 項目の削除

任意の項目を選択し、 X ボタンをクリックするか、右クリックメニューの X Deleteコマンドを選択すると、 削除の確認メッセージが表示されます。

[はい(Y)] をクリックすると選択した項目が削除されます。

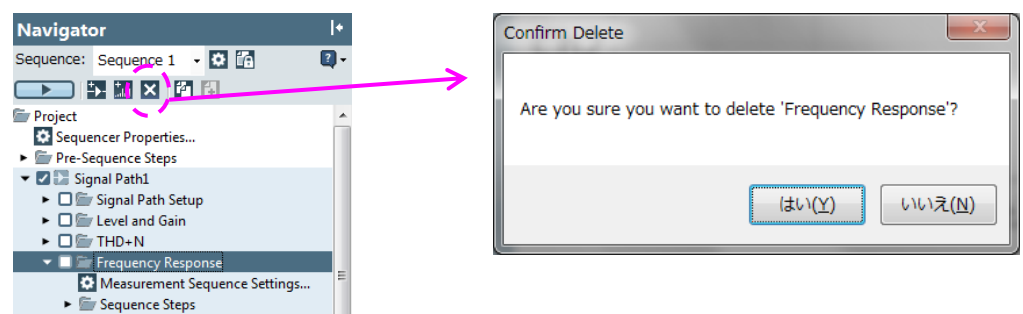

<span id="page-9-0"></span>2.4.4 シーケンスステップの挿入

シーケンスを実行する際に、任意の処理・制御を行うことができます

●プロンプト

Navigator の Pre-Sequence Steps もしくは Post-Sequence Steps から | Add Step... をクリック

し、[Prompt...]を選択します。 Sequencer Properties... Prompt... Pre-Sequence Steps 丽 v Z + Signal Pathly  $\mathbf{a}$ Program... ▶ 2 Signal Path Setup Delay...  $\bullet$  $\blacktriangleright$   $\square$   $\cong$  Level and Gain Set Aux Control Out.. 圓  $\triangleright$   $\square$   $\cong$  THD+N ▶ □■ Frequency Response ▶ □ Signal to Noise Ratio ▶ □ Crosstalk, One Channel Undriven ▶ □ Interchannel Phase **Manufacture**<br> **Manufacture**<br> **Manufacture Add Signal Path** Post-Sequence Steps -Add Step ... **▽ 国 Report □ B** Data Output

Prompt Step ウィンドウが表示されますので、任意の内容に設定して下さい。設定したら[OK]をクリックして 下さい。

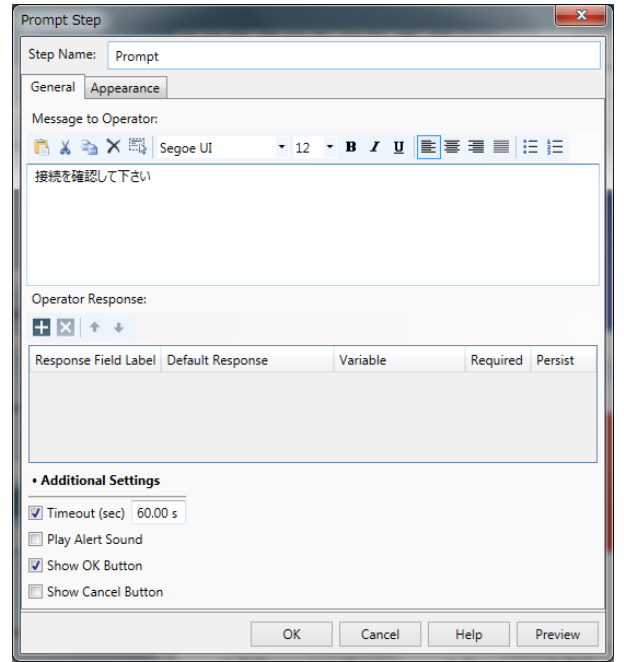

シーケンスを実行すると、設定した内容が表示されます。

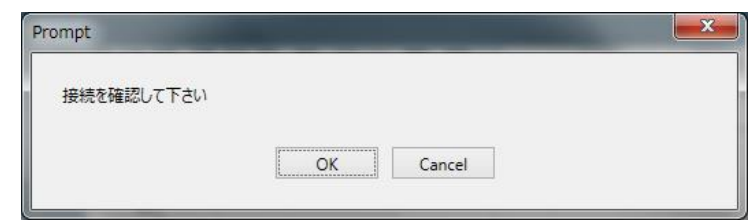

<span id="page-10-0"></span>2.5 Monitors/Meters

入力信号の状態を簡易的に表示したり、一部機能の設定・制御を行うことができます。

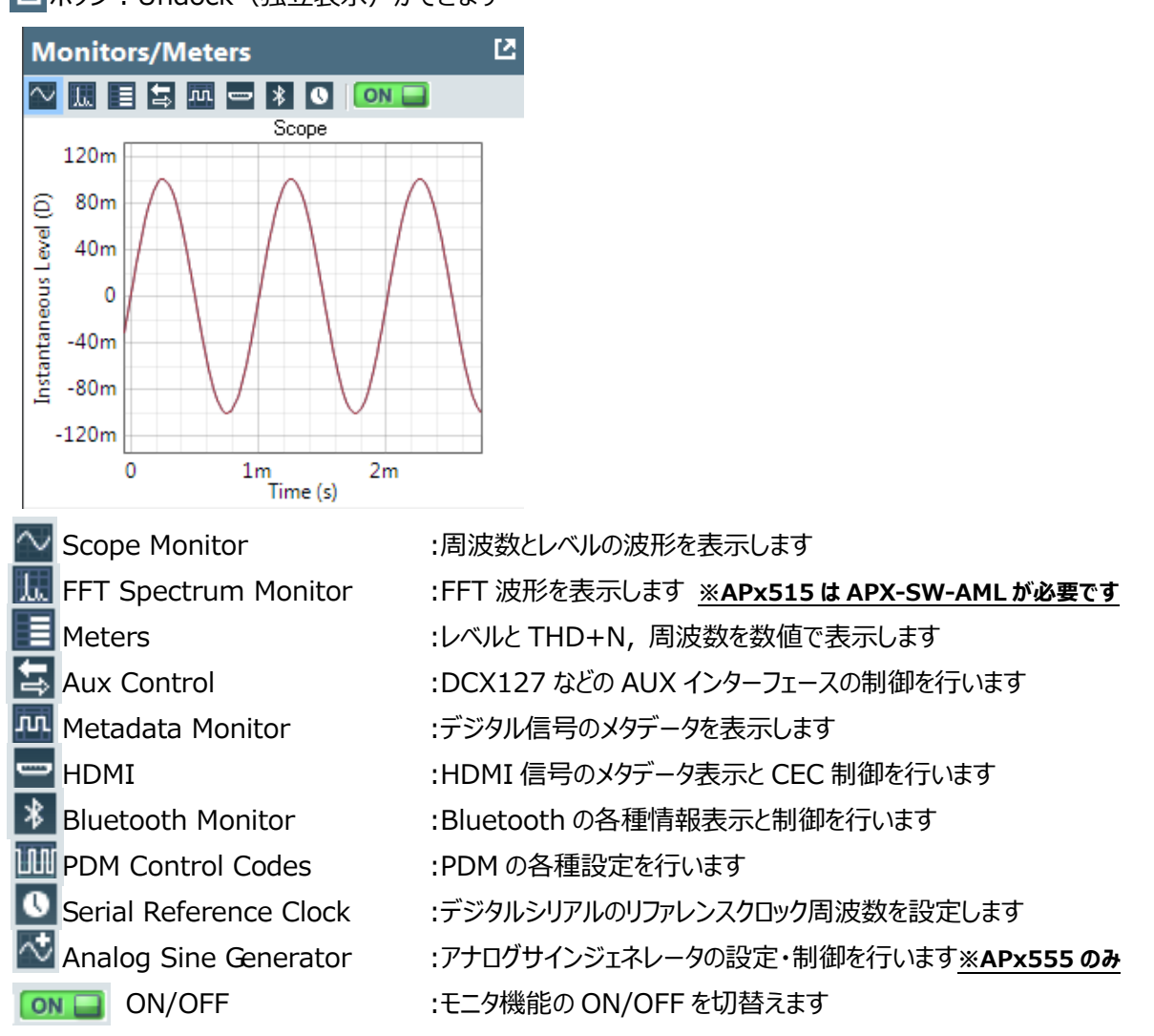

ボタン:Undock(独立表示)ができます

# <span id="page-10-1"></span>**3 測定 - シーケンスモード**

測定の基本的な流れは以下の通りです

- 1.Signal Path Setup で Input/Output を設定する  $\rightarrow$ 2.2 Signal Path Setup (Input/Output) p.6
- 2. Verify Connections で信号が正常に入力されていることを確認する  $\rightarrow$ 2.3 Verify Connections p.7
- 3. Navigator で任意の Measurement を選択、設定する →2.4 Navigator p.8, 3.1 測定項目 (Measurement) の設定 p.12
- 4.測定を実施する
- →3.2 測定の開始 P.17

## <span id="page-11-0"></span>3.1 測定項目(Measurement)

各測定の設定画面です。各 Measurement 内の測定内容は任意で追加・削除ができます。 Navigator には、一般的によく使用される 6 つの測定項目-BIG 6 (3.1.1~3.1.6) がデフォルトでリスト されています。

#### <span id="page-11-1"></span>3.1.1 Level and Gain

測定内容 (デフォルト): RMS Level, Gain, Peak Level, Average Jitter Level\*

#### **\*APx58x, 52x シリーズは APX-AMC オプションが必要です。APx515 は非対応です。**

#### **APx555 のみ標準で対応しています。**

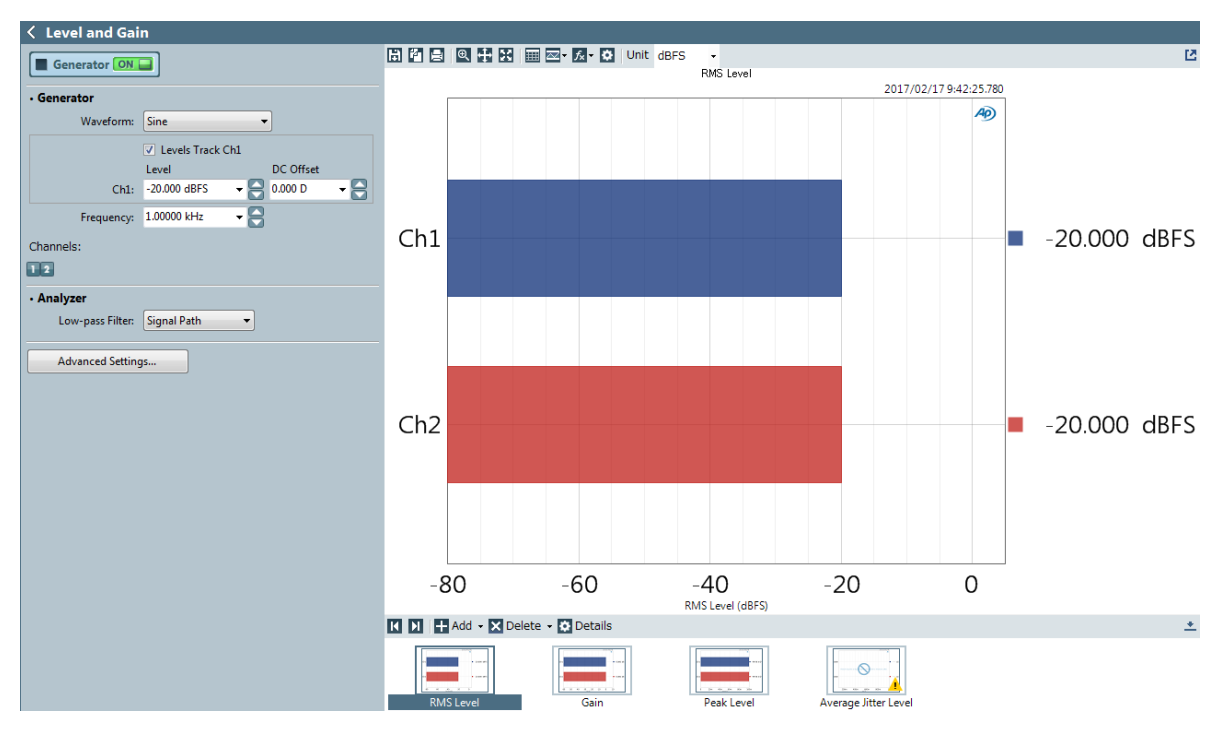

:信号出力の ON/OFF を切り替えます Generator OFF

#### *・Generator*

Waveform :出力する信号の波形を設定します

# **※APx555 のみ High Performance Sine Generator と**

## **DAC Generator の切替え設定があります**

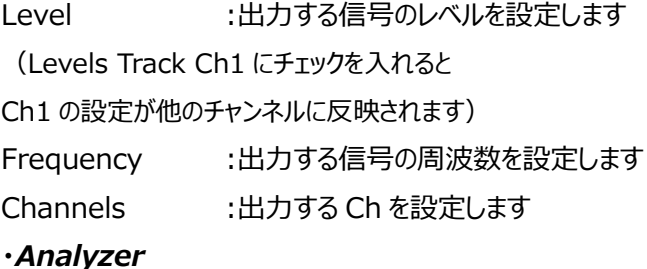

Low-pass Filter :ローパスフィルタを設定します [Advanced Settings...] :詳細設定画面を表示します

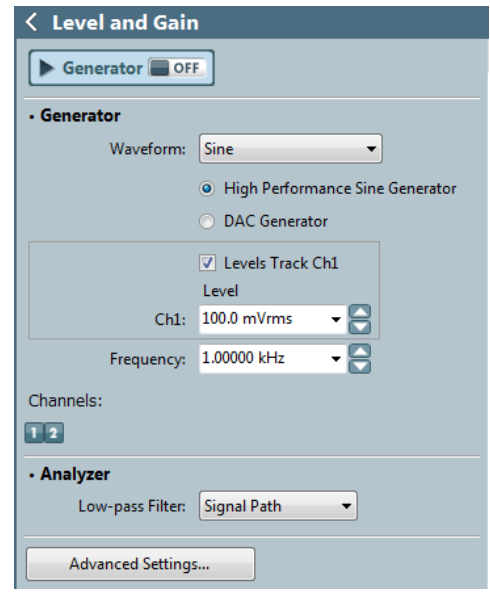

## <span id="page-12-0"></span>3.1.2 THD+N

測定内容(デフォルト):THD+N Radio, THD+N Level, THD Radio, THD Level, Noise Ratio, Noise Level, Distortion Product Ratio, Distortion Product Level

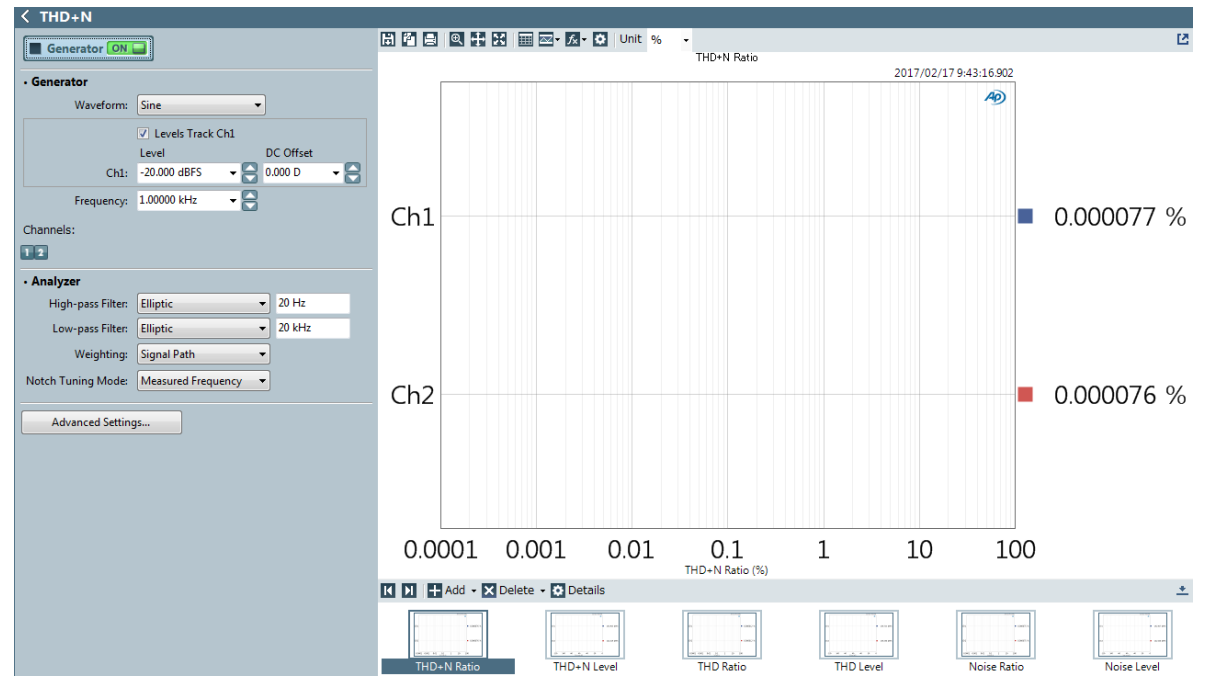

Generator OFF :信号出力の ON/OFF を切り替えます

#### *・Generator*

Waveform :出力する信号の波形を設定します

**※APx555 のみ High Performance Sine Generator と**

#### **DAC Generator の切替え設定があります**

![](_page_12_Picture_175.jpeg)

Low-pass Filter :ローパスフィルタを選択します Weighting : 重み付けを選択します Notch Tuning Mode :ノッチフィルタの動作モードを設定します [Advanced Settings...] :詳細設定画面を表示します

![](_page_12_Picture_176.jpeg)

#### <span id="page-13-0"></span>3.1.3 Frequency Response

測定内容 (デフォルト): RMS Level, Gain, Relative Level (1.00000kHz), Deviation (20.0000Hz – 20.0000kHz)

![](_page_13_Picture_144.jpeg)

:測定を開始します

Append Graph Data :測定結果をグラフに上書きします

## *・Generator*

 $\blacktriangleright$  Start

![](_page_13_Picture_145.jpeg)

# *・Analyzer*

Extend Acquisition By :出力終了後の信号取得時間 を設定します

# *・Nesting*

Secondary Source :第2スイープ音の設定をします [Advanced Settings...] :詳細設定画面を表示します

![](_page_13_Picture_146.jpeg)

## <span id="page-14-0"></span>3.1.4 Signal to Noise Ratio

測定内容(デフォルト):Signal to Noise Ratio

![](_page_14_Figure_3.jpeg)

 $\blacktriangleright$  Start :測定を開始します

#### *・Generator*

Waveform :出力する信号の波形を設定します

#### **※APx555 のみ High Performance Sine Generator と**

#### **DAC Generator の切替え設定があります**

![](_page_14_Picture_163.jpeg)

![](_page_14_Picture_164.jpeg)

[Advanced Settings...] :詳細設定画面を表示します

# <span id="page-15-0"></span>3.1.5 Crosstalk, One Channel Undriven

# 測定内容(デフォルト):Crosstalk

![](_page_15_Figure_3.jpeg)

 $\blacktriangleright$  Start 測定を開始します

#### *・Generator*

# **※APx555 のみ High Performance Sine Generator と DAC Generator の切替え設定があります**

![](_page_15_Picture_121.jpeg)

![](_page_15_Picture_122.jpeg)

# <span id="page-16-0"></span>3.1.6 Interchannel Phase 測定内容(デフォルト):Phase

![](_page_16_Figure_2.jpeg)

▶ Generator ■ OFF : 信号出力の ON/OFF を切り替えます

#### *・Generator*

Waveform :出力する信号の波形を設定します

#### **※APx555 のみ High Performance Sine Generator と**

#### **DAC Generator の切替え設定があります**

![](_page_16_Picture_147.jpeg)

![](_page_16_Picture_148.jpeg)

## <span id="page-17-0"></span>3.1.7 Continuous Sweep

測定内容 (デフォルト): RMS Level, Gain, Relative Level (1.00000kHz), Deviation (20.0000Hz – 20.0000kHz), Phase, Group Delay, THD Ratio, THD Level, Distortion Product Ratio (H2), Distortion Product Level (H2), Impulse Response, Acquired Waveform, Crosstalk One Channel Driven, Acquired Crosstalk One Channel Driven, Crosstalk One Channel Undriven, Acquired Crosstalk One Channel Unriven,

![](_page_17_Figure_3.jpeg)

▶ Generator ■ OFF : 信号出力の ON/OFF を切り替えます Append Graph Data :測定結果をグラフに上書きします

## *・Generator*

![](_page_17_Picture_253.jpeg)

## *・Analyzer*

![](_page_17_Picture_254.jpeg)

![](_page_17_Picture_9.jpeg)

# <span id="page-18-0"></span>3.1.8 Acoustic Response

測定内容(デフォルト):Impulse Response, Energy Time Curve, RMS Level, Relative Level (1.00000kHz), Deviation (20.0000Hz – 20.0000kHz), Delay, Phase, Group Delay, Level and Distortion, THD Ratio, THD Level, Distortion Product Ratio (H2), Distortion Product Level (H2), Rub and Buzz, Rub and Buzz Crest Factor, Rub and Buzz Peak Ratio, Acquired Waveform

![](_page_18_Figure_3.jpeg)

# ▶ Generator ■ OFF 7OFF を切り替えます

Append Graph Data :測定結果をグラフに上書きします

## *・Generator*

![](_page_18_Picture_235.jpeg)

# *・Analyzer*

![](_page_18_Picture_236.jpeg)

[Advanced Settings...] :詳細設定画面を表示します

![](_page_18_Picture_237.jpeg)

le High Performance Sine Generator

DAC Generator

## <span id="page-19-0"></span>3.2 測定の開始

<span id="page-19-1"></span>![](_page_19_Picture_100.jpeg)

· High Performance Sine Generator

O DAC Generator

## <span id="page-19-2"></span>3.2.2 複数の測定 (シーケンス) の実施

Navigator で項目にチェックを入れ、 をクリックすると、チェックした項目が一連のシーケンスとして 連続で実行されます。

![](_page_19_Picture_5.jpeg)

#### <span id="page-20-0"></span>3.3 測定結果の表示

シーケンスを実行するか、各 Measurement の設定画面で ト Generator of Fight To Start インタリ ックすると、Result に測定結果が表示されます。

![](_page_20_Figure_3.jpeg)

→ Fit view to data : イラフに合わせたスケール表示にします

■ Show graph data インプラフの数値データを表示します **ZZ ▼ Draw/edit limits :Pass/Fail のしきい値を設定します** 

 $f_{\times}$ ▼ Add derived result : 各種解析処理を行います ■ キ Edit graph properties インパラフの各種設定を行います

<span id="page-20-1"></span>3.4 Pass/Fail のしきい値の設定

Unit dBFS

<span id="page-20-2"></span>3.4.1 グラフに直接設定する (Draw Limits)

 $X$  Hz

ボタンをクリックして、Draw Limits をクリックすると、Draw Limits ウィンドウが表示されます。 Draw Limits ウィンドウの内容は、バーグラフ結果と曲線グラフ結果で異なります

:グラフの単位を変更します

![](_page_20_Picture_7.jpeg)

![](_page_21_Figure_0.jpeg)

 $APx500(v4.4)$ ソフトウェア クイックマニュアル  $Rev1.3$ 

グラフの任意の場所をクリックすると、しきい値が設定されます。

![](_page_21_Figure_3.jpeg)

# <span id="page-21-0"></span>3.4.2 数値で設定する (Edit Limits)

**スマ - ボタンをクリックして、Edit Limits をクリックすると、Edit Limits ウィンドウが表示されます。** 任意の数値を入力して下さい

![](_page_21_Picture_92.jpeg)

# <span id="page-22-0"></span>**4 Bench Mode – ベンチモード**

#### 信号のリアルタイムモニタをメインとしたモードです。**※APx515 は APX-SW-BEN が必要です**

<span id="page-22-1"></span>4.1 各部の役割(Bench Mode)

画面各部の役割は以下の通りです。

①Signal Path Setup

入出力インターフェースの選択・各種設定を行います

②Generator

出力部の各種設定を行います

③Analyzer

入力部の各種設定を行います

④Measurements

入力信号の各種表示を行います

![](_page_22_Figure_13.jpeg)

③Analyzer

<span id="page-23-0"></span>4.2 Signal Path Setup (Input/Output) 測定に使用する入出力インターフェースの設定を行います。 Signal Path Setup 画面上部のプルダウンメニューで Input/Output を選択して下さい。

![](_page_23_Picture_187.jpeg)

![](_page_23_Picture_188.jpeg)

# *・Device Under Test*

EQ :イコライザを設定します

Delay :測定を開始してからアナライザの処理が始まるまでの遅延時間を設定します

<span id="page-24-0"></span>4.3 Generator

信号出力部の設定を行います。

![](_page_24_Picture_211.jpeg)

![](_page_24_Picture_212.jpeg)

<span id="page-24-1"></span>4.4 Analyzer

信号入力部の設定を行います。

*・Settled Readings* :セトリングの設定を行います

## *・THD+N*

Notch Tuning : ノッチフィルタの周波数を設定します Weighting :重み付けを選択します

#### *・Bandpass Filter*

Tune Mode :バンドパスフィルタの周波数を設定します

# *・Reference Channel*

Channel :リファレンスチャンネルを選択します

## *・IMD*

Type :相互変調ひずみの分析方法を選択します

#### **Analyzer** · Settled Readings **O** Settings...  $\cdot$  THD+N **Notch Tuning:** Generator Frequency ۰ None Weighting: ¥ · Bandpass Filter Tune Mode: Generator Frequency  $\overline{\phantom{a}}$ · Reference Channel Channel:  $Ch1 \cdot$  IMD Type: SMPTE/DIN ÷

<span id="page-25-0"></span>4.5 Measurements (Meters/Monitors)

入力信号の各種表示や、簡易的な測定を行います。

モニタ表示はデフォルトでは Scope, FFT, RMS Level, THD+N Ratio, Frequency が表示されていま す。

![](_page_25_Figure_4.jpeg)

**ロ**ボタンで各モニタの Undock (独立表示)ができます

![](_page_26_Figure_1.jpeg)

## <span id="page-26-0"></span>4.5.1 表示項目の追加と削除

#### <span id="page-27-0"></span>4.5.2 一部機能の設定・制御

シーケンスモードの Monitors/Meters 同様に、一部機能の設定・制御ができます。 Aux Control :DCX127 などの AUX インターフェースの制御を行います <mark>JUL</mark> Metadata Monitor : デジタル信号のメタデータを表示します HDMI :HDMI 信号のメタデータ表示と CEC 制御を行います Bluetooth Monitor :Bluetooth の各種情報表示と制御を行います **MM** PDM Control Codes: PDM の各種設定を行います ■ Serial Reference Clock : デジタルシリアルのリファレンスクロック周波数を設定します Analog Sine Generator :アナログサインジェネレータの設定・制御を行います**※APx555 のみ ON ■ ON/OFF : モニタ機能の ON/OFF を切替えます** 

## <span id="page-27-1"></span>4.6 Measurements(簡易測定)

ベンチモードでは入力信号のモニタ表示のほか、簡易的な測定を実施することができます。 画面上部のタブから、モニタ表示と各種測定を切り替えます。

Monitors/Meters Sweep FFT Recorder Continuous Sweep Acoustic Response

#### <span id="page-27-2"></span>4.6.1 Sweep

スイープ音を使った測定を行います(Sequence Mode の Stepped Sweep と同様です)。

![](_page_27_Figure_8.jpeg)

#### <span id="page-28-0"></span>4.6.2 FFT

 $\blacktriangleright$  Start FFT Spectrum<br>2017/02/16 9:42:47.980 Repeat Append Graph Data  $\alpha$ A<sub>p</sub>  $\nabla$   $\Box$  Ch1 Acq Length: Auto  $\ddot{\phantom{0}}$  $-20$  $\nabla$  Ch<sub>2</sub> FFT Length: 16K  $\blacktriangledown$  $-40$ FFT Window: AP-Equiripple  $\left| \cdot \right|$  $-60$ Trigger: Free Run  $\cdot$ Averages:  $\boxed{\text{Power} \qquad \rightarrow} 1$  $\frac{\triangle}{\tau}$ ை 80  $\frac{6}{8}$  - 100  $\odot$  Delay (s): 250.0 ms  $\bigcirc$  Delay (samples):  $\bigcirc$  $-120$ Save To File File Settings...  $-140$ - Primary Results  $-160$ Data1 (Left): Data2 (Right): FFT Spectrum None  $-180$  $\overline{\phantom{0}}$ **X** Scope None  $\ddot{\phantom{1}}$ 50 100 200 500 1k<br>Frequency (Hz)  $20$ 5k 10k 20k  $2k$ · Nesting **KI DI | - Add - X Delete - & Details**  $\pm$ Secondary Source: None  $\blacktriangledown$ Scope  $\pm$ **Data Set Time**<br><del>Ⅰ○</del> Measured 1 2017/02/16 9:42:47 Notes

#### Generator で設定した信号音で測定を行います。

## <span id="page-28-1"></span>4.6.3 Recorder

#### Generator で設定した信号音で一定時間の測定を行います。

![](_page_28_Figure_6.jpeg)

![](_page_29_Picture_36.jpeg)

# <span id="page-29-0"></span>4.6.4 Continuous Sweep

# <span id="page-29-1"></span>4.6.5 Acoustic Response

連続スイープ音(チャープ音)を使ったアコースティック特性の測定を行います。

![](_page_29_Picture_37.jpeg)

#### <span id="page-30-0"></span>4.7 測定結果画面

![](_page_30_Figure_2.jpeg)

# <span id="page-31-0"></span>**5 セルフテスト**

APx シリーズオーディオアナライザを正しくお使い頂くため、定期的に製品の校正を推奨しております。尚、メーカでの推奨 校正期間は 1 年です。 お客様にて製品の動作/性能をチェックするためのソフトウェアをメーカのホームページにて公開し ております。

<span id="page-31-1"></span>5.1 セルフテストファイルのダウンロード

AP 社の HP https://www.ap.com/ ヘアクセスし、Software タブから Measurement Software を選択します。

![](_page_31_Picture_5.jpeg)

以下の条件で検索します。

Keyword Search: Self test

Category : Utilities, Projects & Macros

Product Family : APX Analyzers, Latest version

Software Version: Latest Version

![](_page_31_Picture_115.jpeg)

検索結果からご使用中の APx500 ソフトウェアと同一のバージョンをダウンロードして下さい。

(例:APx500 Ver4.4 の場合は Self Test Ver 4.4)

![](_page_32_Picture_120.jpeg)

※ ファイルのダウンロードにはユーザー登録が必要です。

※ メーカのホームページ更新により画面は変更となる場合があります。

<span id="page-32-0"></span>5.2 セルフテストの実行

APx オーディオアナライザが PC に接続されていることを確認し、SelfTest.exe を起動します。

本体の型番、シリアル番号、オプション含む SelfTest で確認できる項目が表示されます。"Run Tests" をク リックし マクロに従ってセルフテストを実施します。

※ Bluetooth オプションはセルフテスト対象外です。

![](_page_32_Picture_121.jpeg)

セルフテストの結果は PDF で出力されます。 ウォームアップ不足、指示通りケーブルを接続しなかった場合な ど、FAIL 判定となる場合があります。

FAIL の場合は、調整及び修理が必要な場合がありますので、コーンズテクノロジー株式会社までお問い合 わせ下さい。

# <span id="page-33-0"></span>**6 FAQ – よくあるご質問**

<span id="page-33-1"></span>6.1 ソフトウェアのバージョンやオプションの確認方法について

APx500 ソフトウェアの Help >> About をクリックしてください。

About APx500 ウィンドウには、ソフトウェアのバージョンとハードウェアコンポーネントの詳細が表示されます。 [Product Components]選択ボックスで、iButton で始まる項目を探して選択します(存在する場合)。 [Component Details]ボックスに詳細が表示されます。 図の例では、SPK-RD オプションが含まれている ことが確認できます。

![](_page_33_Picture_78.jpeg)

尚、APx500 ソフトウェアの最新版は [www.ap.com](http://www.ap.com/) からダウンロードできます。

#### <span id="page-34-0"></span>6.2 ジッタの測定方法は?

APx555 もしくは ADIO オプションを搭載した APx シリーズ (APx515 を除く) で、デジタル入力時に Measure を Jitter にすることにより可能です。

![](_page_34_Figure_3.jpeg)

#### 6.3 測定した信号を音声ファイルで保存はできるか?

測定項目:Measurement Recorder, Noise Recorder, PESQ, POLQA, Signal Acquisition, Signal Analyzer の場合、測定と同時に wav 等のファイル形式で保存が可能です。

save to file にチェックを入れ、各パラメータを設定して測定を実行すると指定した場所に保存されます。

![](_page_34_Picture_116.jpeg)

6.4 連続でレベル測定を行った結果を Excel ファイル上に順番に保存したい

1. シーケンスモードのナビゲータにて、[Level and Gain」にチェックを入れ、Add Step を「Export result Data…」を選択してください。

![](_page_35_Figure_3.jpeg)

2. From Result を選択し、「Append if File Exists」を選択します(追加保存されます)。

![](_page_35_Picture_106.jpeg)

3. Start Sequence ボタン –––––––––– をクリックして測定を実行する度に Excel に結果が保存されます。

![](_page_35_Picture_107.jpeg)

6.5 アコースティック測定のセットアップ方法について教えてください(APx シリーズ v4.5)。

1. Signal Path Setup の Output Configuration と Input Configuration の "Acoustic" チェック ボックスにチェックを入れます。 これにより、Signal Path における測定結果は音響の基準単位で表示するよ うに設定されます。例えば、レベル測定結果は音圧レベル(dBSPL)またはパスカル(Pa)で表示されま す。なお、この Acoustic チェックボックスはアナログ入力のときに利用可能です。

![](_page_36_Picture_133.jpeg)

2. ラウドスピーカーを試験で使用される場所に配置します。

3. マイク標準校正器 (3-1) もしくは APx1701 による TEDS 機能 (3-2) を使用して、マイクを校正し ます。

3-1-1. [Mic Cal/dBSPL...]をクリックし「Microphone Calibration]ウィンドウを開きます。サウンドキャ リブレータで設定している出力レベルと[Calibrator]の下にある[Level]を同じ値に設定します。ここでは 94dB のマイク標準校正器を使用しています。

![](_page_36_Picture_134.jpeg)

3-1-2. キャリブレータにマイクを挿入しキャリブレータのスイッチを入れます。Monitor 画面で信号が入力さ れていることを確認できます。レベルが安定したら[Calibrate]ボタンをクリックし校正が完了します。

![](_page_37_Picture_74.jpeg)

3-2. APx 測定用マイクロホンシリーズでは APx1701 と同時に用いることで TEDS 機能を使用することが できます。この機能によって、マイク標準器が不要となり容易に素早くマイクの校正を行うことができます。 下記の図は APx シリーズと 1701 によるシステム構成例になります。

![](_page_37_Figure_3.jpeg)

3-2-1.Signal Path Setup の Output Configuration と Input Configuration の Connector を 「Transducer Interface」に設定します。3-1-1.と同様に[Microphone Calibration]ウィンドウを開 き、[Calibration from TEDS...]をクリックします。

![](_page_38_Picture_85.jpeg)

3-2-2.TEDS Source で校正したいマイクを選択し、Read TEDS をクリックすると校正が完 了します。

![](_page_38_Picture_86.jpeg)

4. Acoustic 出力の設定を行います。[Acoustic Output Level...]ボタンをクリックして、Set Acoustic Output Level ダイアログを表示します。'n

![](_page_38_Picture_87.jpeg)

![](_page_38_Picture_88.jpeg)

4-1.各項目の設定を行います。Target Level は、アンプやスピーカーシステムの損傷や過度の非線形動作 を避けるレベルに設定します。Channel は、マイク信号を入力するチャネルに設定します。

4-2. **エ**Start ポタンをクリックします。 Target Level に達するように Auto Gen Level が調整されます。 この機能によって、アナライザの出力電圧(アンプとスピーカーを動作する)とマイクで測定した音響レベルが 調整され、出力レベルが校正されます。

5. 最後に Navigator内の Add measurement <u>はし</u>り、Acoustic Response の追加を行います。

![](_page_39_Figure_4.jpeg)

6.6 マイクの周波数特性を測定したい。

測定物がマイクの場合、スピーカーの周波数応答特性を測定する必要があります。ステップ 6.5 のアコースティ ック測定のセットアップを行った後、得られた応答カーブを反転し出力 EQ にインポートすることで、音響出力を 平坦化します。ここでは使用するスピーカー特性より出力周波数を 100Hz 以上に設定しております。

1. ラウドスピーカーの周波数測定を行います。

# APx500(v4.4)ソフトウェア クイックマニュアル Rev1.3

![](_page_40_Picture_67.jpeg)

2. 測定結果の中の Relative Level データを CSV または Excel 形式 (.xlsx) でエクスポートします。こ の時注意点として、Specification を「All Points」に変更してください。OK を押し、データを保存しま す。

![](_page_40_Picture_68.jpeg)

3. Acoustic Response の Generator において、"EQ"のドロップダウンメニューより、"Relative"を選択し ます。

![](_page_41_Picture_145.jpeg)

4. "Import"よりステップ 3 のファイルを選択して、このデータをインポートします。

5. 自動的に表示された Edit EQ Table ダイアログにおいて、インポートしたカーブを Invert 機能によって反 転させ、OK で結果を保存します。

6. 再度周波数特性を測定すると、下記のようなフラットな特性 (赤:Ch12) を得ることができます。

![](_page_41_Figure_5.jpeg)

6.7 APx シリーズのアナライザでスイッチャー(SWR-2755)を使用することは可能か?

可能です。

以前のモデル(SWR-2122)も含めて接続することができます。 ただし、APx シリーズアナライザで使用する 場合は、USB-APIB-KIT を使用してコンピュータの USB ポートに直接接続する必要があります。 複数のス イッチャーを使用する場合は、APIB ケーブルを使用して接続できます。 各スイッチャーは、背面の DIP スイッ チを使用して一意のアドレスに設定する必要があります。

![](_page_42_Figure_1.jpeg)

- 6.8 VoLTE(Voice over LTE)に音声品質評価試験に使用できるか? POLQA 測定のソフトウェアオプション APX-SW-POLQA2 を用いることで使用可能です。
- 6.9 PESQ/POLQA のセットアップ方法は?

APx シリーズの PESO/POLOA 測定では音声サンプル信号を使用します。被測定対象物 (DUT) を通 過することによって劣化した音声信号と基準となるオリジナルの音声信号を比較して、MOS(Mean Opinion Score)が求められます。 下記の 3 通りのセットアップがあります。

クローズドループ(Closed-Loop)測定

APx シリーズより音声サンプル信号を出力し、DUT を通過した信号を取得して解析します。APx500 ソフト ウェアの Signal Path Setup において、DUT に接続するために APxの Output/Input Configuration を設定します。

オープンループ(Open-Loop)測定

DUT から出力された音声サンプル信号を取得して解析します。DUT はプレーヤーまたは音声信号を出力可 能なレシーバーです。APx の Generator は使用しません。Signal Path Setup において、Output Configuration: Connectorで"None (External)"を選択します。なお、DUTから出力される音声信号 は、PESQ または POLQA の測定アイテムにおいて、Signal Acquisition and Analysis: Reference Signal で設定された音声サンプルと一致している必要があります。

ファイル解析

ファイル(.wav)を再生して解析します。APx の Generator は使用しません。Signal Path Setup にお いて、Input Configuration: Connector で"File"を選択します。 PESQ 測定には、ソフトウェアオプション APX-SW-PESQ が必要です。 POLQA 測定には、ソフトウェアオプション APX-SW-POLQA2 が必要です。

本資料の内容は予告なく変更される場合があります。 ©Cornes Technologies Ltd. 2017

![](_page_43_Picture_1.jpeg)

電子通信ソリューション営業部〒104-0015 東京都港区芝 3-5-1 コーンズハウス Tel:03-5427-7566 大阪支店 〒550-0005 大阪府大阪市西区西本町 1-13-40 <Tel:06-6532-1012> <http://www.cornestech.co.jp/tech/ap/> Email: ctl-ap@cornes.jp